# Samsung OfficeServ<sup>™</sup> 7000 Series Clearfly SIP Trunks

# Setup Guide

September 2014

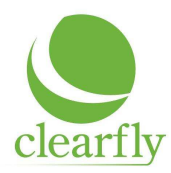

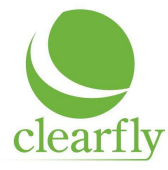

# Samsung Documentation

The following documents can be found on Samsung's GSBN Site.

- 1. OfficeServ 7000 Series SIP Trunking Applications & Best Practices
- 2. OfficeServ 7000 Series SIP Services Technical Manual
- 3. OfficeServ 7000 SIP Services: Related MMC's
- 4. Also check Samsung Product Bulletins

### Samsung OfficeServ Requirements

- 1. MP Software Version 4.22 or greater
	- a. V4.53 or later is recommended
- 2. Latest Firmware Version on OAS or MGI16/64
	- a. Must be compatible with MP SW Version
- 3. SIP Trunk License
	- a. The number of licenses must equate to the number of active SIP Trunks supplied by Clearfly.
	- b. If burstable trunks have been requested a SIP Trunk license must be activated for those as well.
- 4. Sufficient MGI and MPS channels

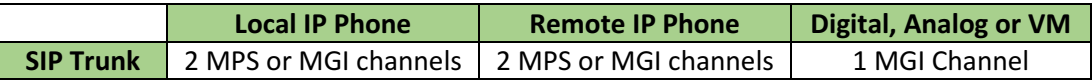

## Samsung OfficeServ Router/Firewall Port Forwarding

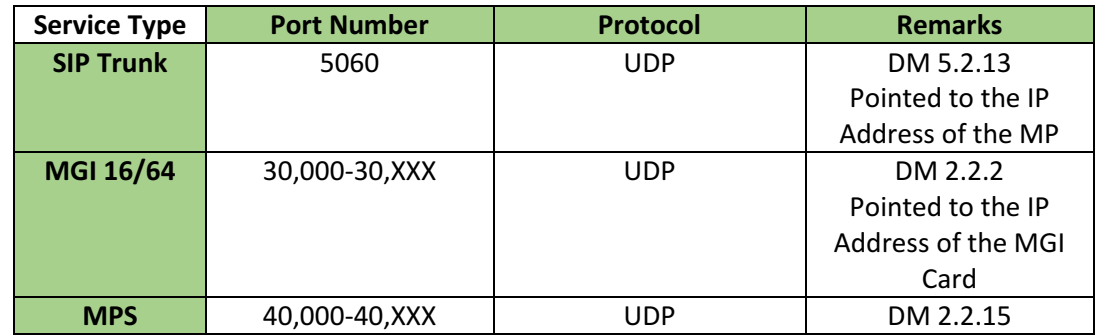

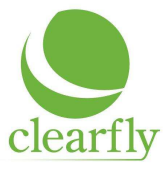

# Samsung Configuration

#### Basic Programming Overview

- 1. Enter SIP Trunk License (DM 2.1.4)
	- a. Verify correct number of SIP Trunk License
- 2. Verify Public and Private IP Addresses for MP card (DM 2.1.0 & 2.1.1)
- 3. Verify IP address for MGI Card if used (DM 2.2.2)
- 4. Enter SIP Account Information and enable SIP Server (DM 5.2.13)
- 5. Enter DID translation information (DM 3.2.3)
- 6. Enter outbound CLI (DM 2.4.3)
- 7. Verify Trunk Group includes SIP Trunk numbers Default is 8501  $\sim$  (DM4.1.2)
	- a. If you are only using SIP Trunks in that group, Group type should be SIP
	- b. If you have mixed trunks (SIP and POTS) Group type should be Mixed
- 8. Set Toll Restriction to block unwanted International calls (DM 4.8)

#### Clearfly SIP Account Information Set-up (DM 5.2.13)

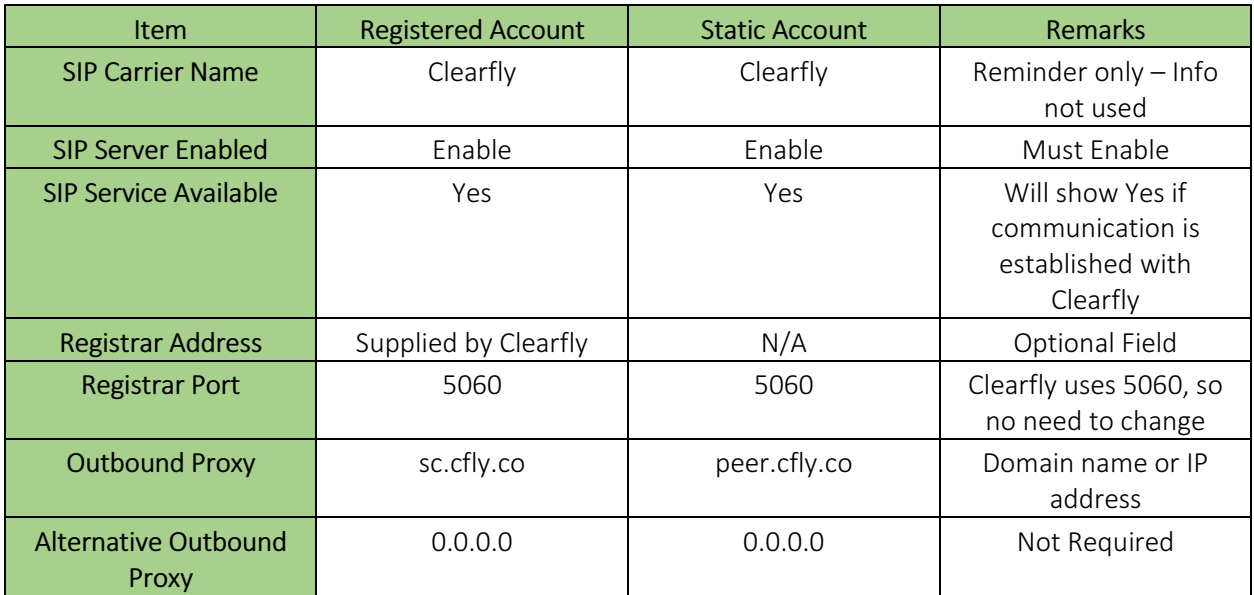

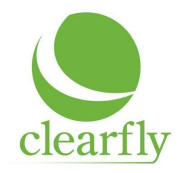

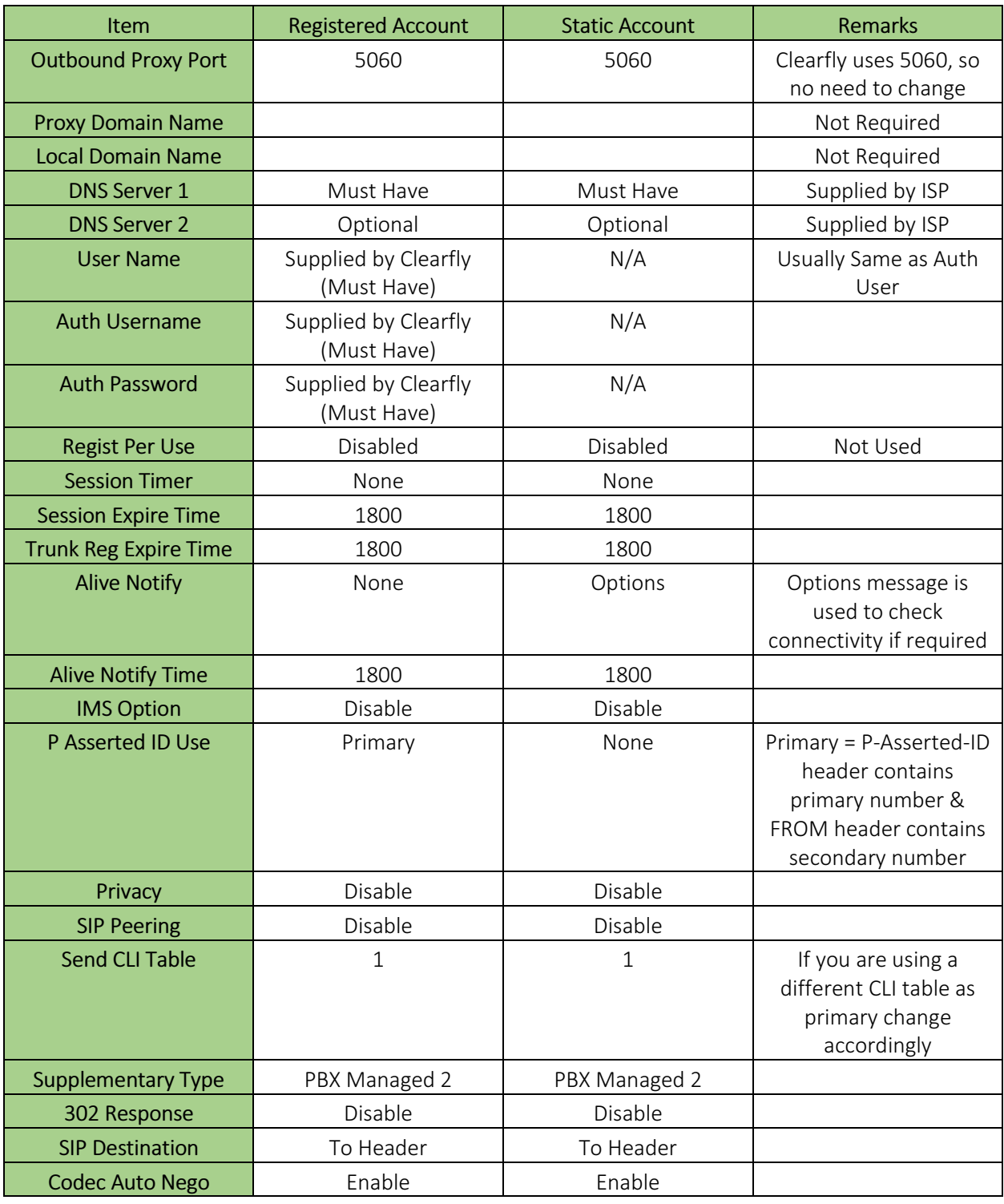

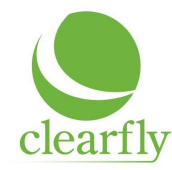

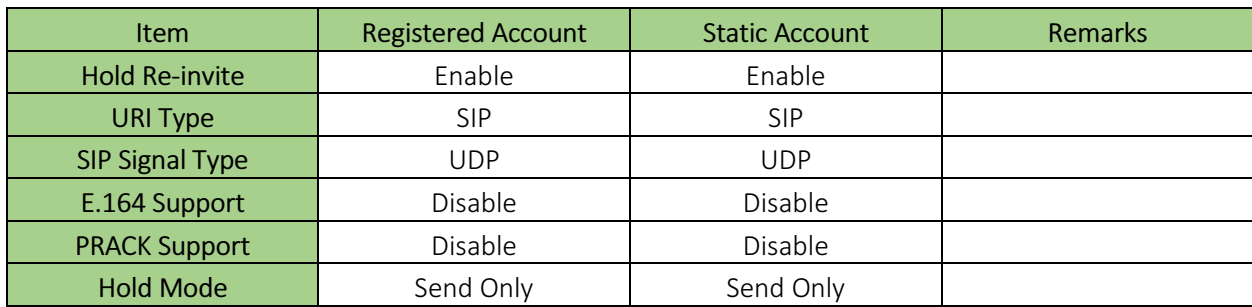

#### Optional Samsung SIP Programming Steps

To prevent unwanted SIP Traffic set Carrier Exclusive to Enabled (DM 5.2.12)

• Enabling this option will allow the OfficeServ to accept calls only from the IP addresses that where in the active SIP trunk provider fields entered in DM 5.2.13

#### Testing Samsung – Clearfly Connectivity

Testing can be accomplished prior to turn up of service.

- 1. Make outbound call
	- a. Dial Trunk Group or 8501 (Default SIP Trunk Number)
	- b. Dial Number
	- c. If outbound caller id (CLI) programmed in DM 2.4.3 is different from Clearfly's Billing Telephone Number for this account and you are using a registered account, P-Inserted-ID in DM 5.2.13 must be set to Primary
- 2. Test incoming call
	- a. DID Translation table must be programmed to receive incoming call (DM 3.2.3)